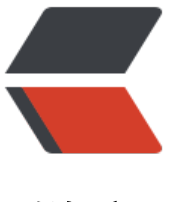

链滴

## 如何把 war 包把从[本地上](https://ld246.com)传到指定的服务器 上

作者:branda2019wj

- 原文链接:https://ld246.com/article/1554186723041
- 来源网站: [链滴](https://ld246.com/member/branda2019wj)
- 许可协议:[署名-相同方式共享 4.0 国际 \(CC BY-SA 4.0\)](https://ld246.com/article/1554186723041)

**一 前言**

从今天开始,笔者准备在此平台上<u>分享自己</u>的学习经历了。笔者属猴,从事软 **测试的工作大概三年了,无奈目前还是小菜鸟级别(呜呜)。本博客的相关文 纯属个人经验总结,比较适合初学者查阅,当然也欢迎大神来观看哈。话不多** 正题。

**今天和大家简单介绍下如何把本地的war包上传到指定的服务器上**

**二 操作步骤**

**工具**

**1)xshell或者putty(连接linux的工具)**

**2)Filezila:上传文件的工具(可以把Windows桌面上的文件或者包上传到 定的linux目录下)**

## **具体步骤**

第一步: 打开xshell,输入生产服务器地址,输入密码,成功登录后,进入到指定目录下,比如/usr/l cal/tomcat/apache-tomcat/bin

第二步:进入bin目录下,先停止tomcat,输入命令:./shutdown.sh

第三步:备份:使用mv命令 1) 用mv命令给war包重命名 cd/usr/local/tomcat/apache-tomcat/webapps mv AcceptanceBill.war AcceptanceBill.war.back6.27(注意加上备份当天的日期)

2)把重命名的war包移动到/home下的文件夹tzxm下(移动位置可以自行决定)

3)mv AcceptanceBill.war.back6.27 /home/tzxm

第四步:删除webapps下的前后端的老包,分别是AcceptanceBill和AcceptanceBillPortal

rm -fr AcceptanceBill

rm -fr AcceptanceBillPortal

第五步:上传新的war包到指定目录下(到webapps目录下)

首先,打开Filezila,然后在Host、password、port输入如下内容

Host: 输入生产服务器地址 username: root (根据实际情况输入服务器地址)

password: 密码 port: 22

注意: ftp的端口号是22

第六步: 启动tomcat,启动后war包会自动解压到指定的bin目录下, 启动tomcat, 命令: ./startup.sh 查看端口号: tomcat / conf / sever.xml connector port = "8080" 修改端口号 vi server.xml connector port = "8088" 查看日志 /tomcat/logs tail -f catalina.out

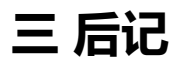

**今天先分享到这了,有什么问题,欢迎留言讨论**